#### Symantec Network Access Control

Symantec Network Access Control ensures that a company's client computers are compliant with the company's security policies before the computers are allowed to access the network. Symantec Network Access Control uses a Host Integrity policy and an optional Symantec Enforcer to discover and evaluate which computers are compliant.

To enable the SNAC please follow the steps

Goto Services.msc and Stop the Symantec Endpoint Protection Manager Service

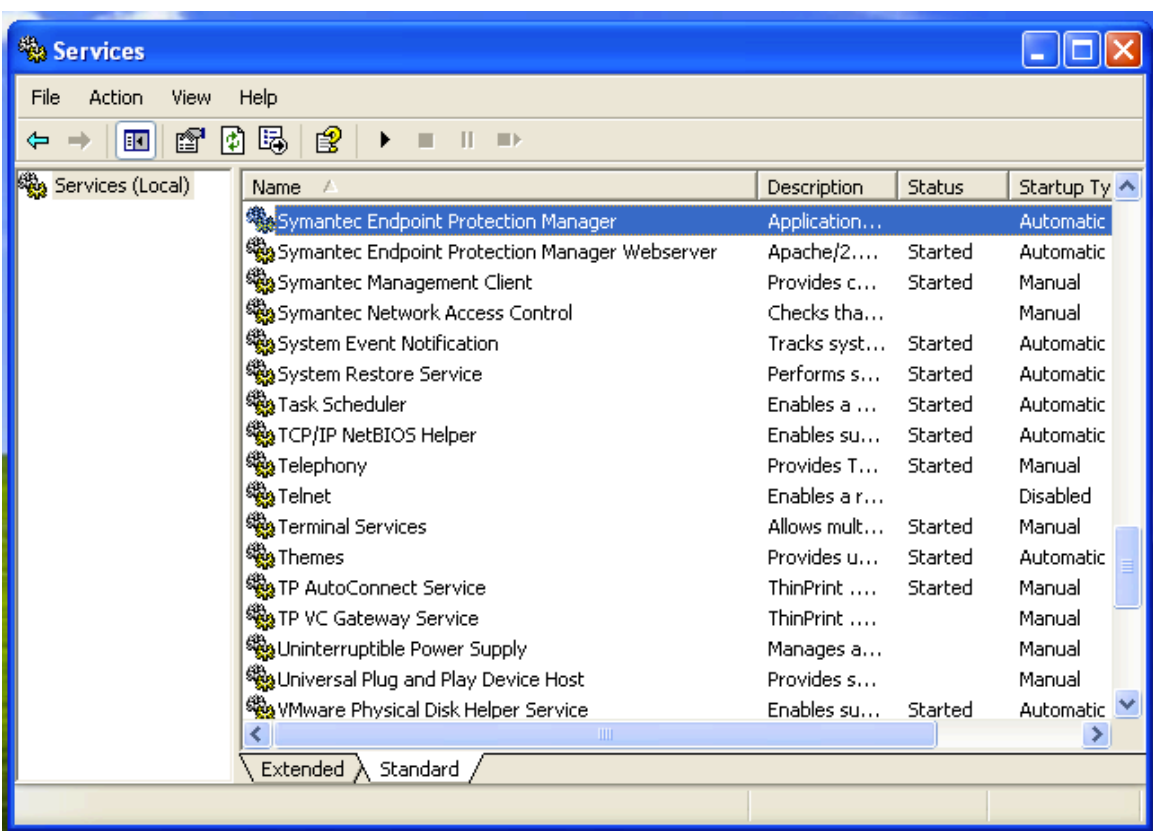

Goto C:\Program Files \Symantec \Symantec Endpoint Protection Manager \ tomcat\etc\license 

Paste the snac.xml files in the following location

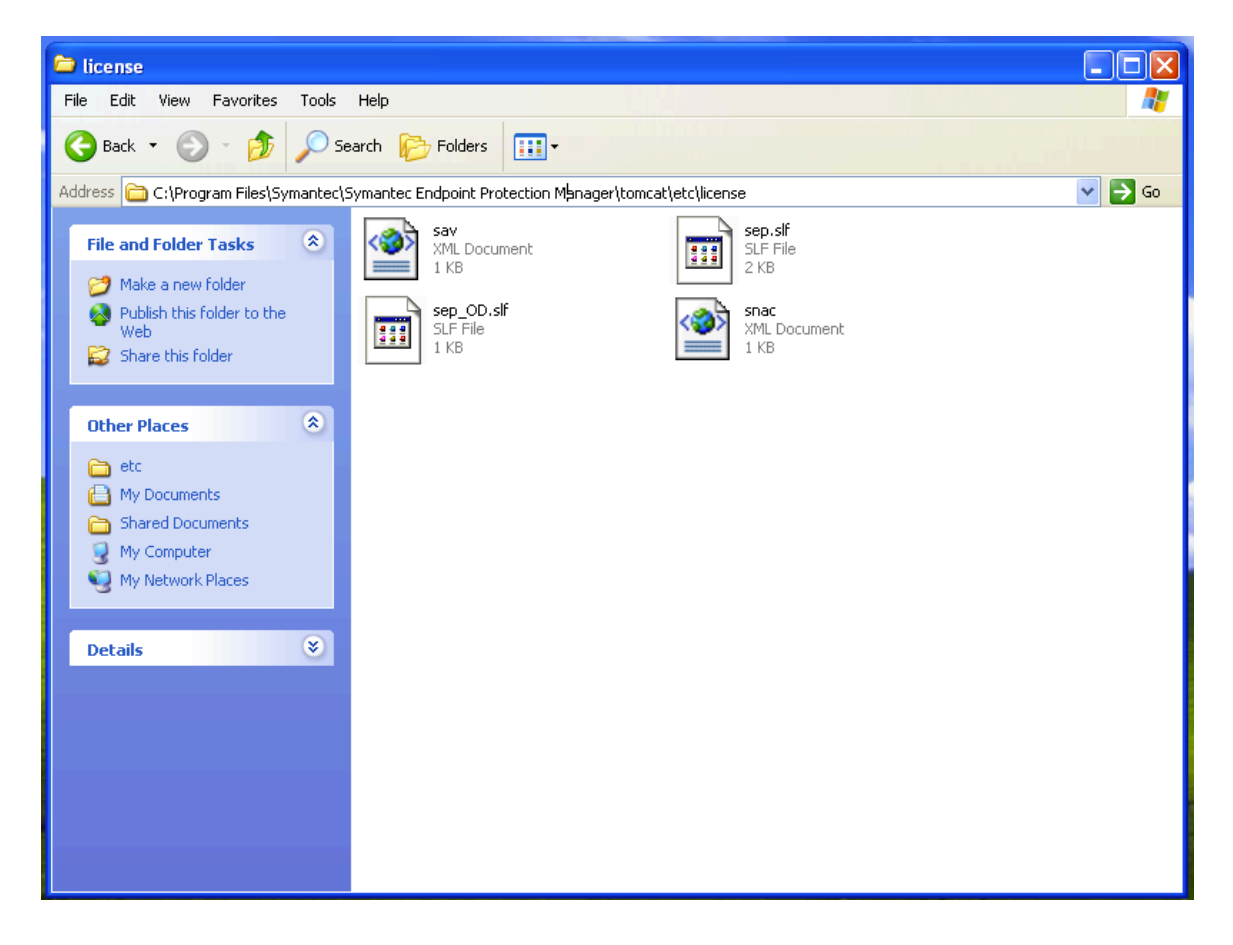

Goto Services.msc and start the Symantec Endpoint Protection Manager Services

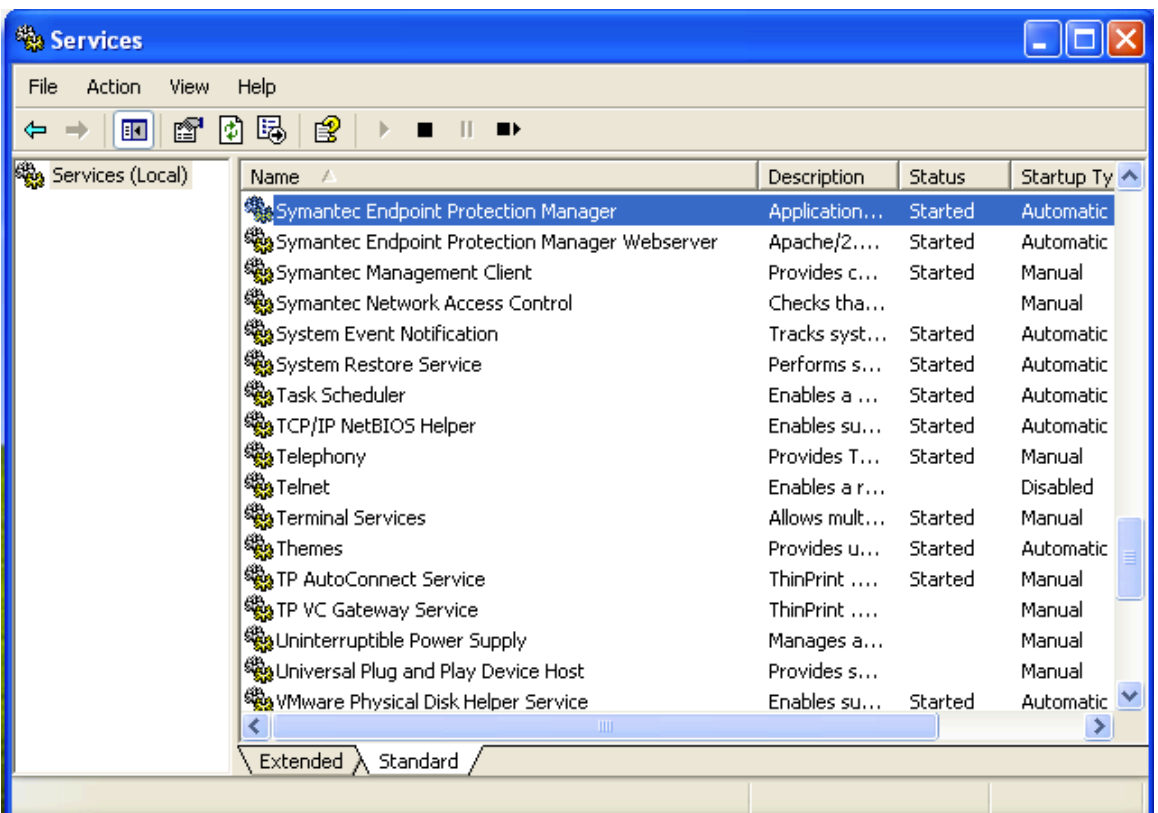

Logon to Symantec Endpoint Protection Manager and confirm that Host Integrity Policy is available in the Policies Tab

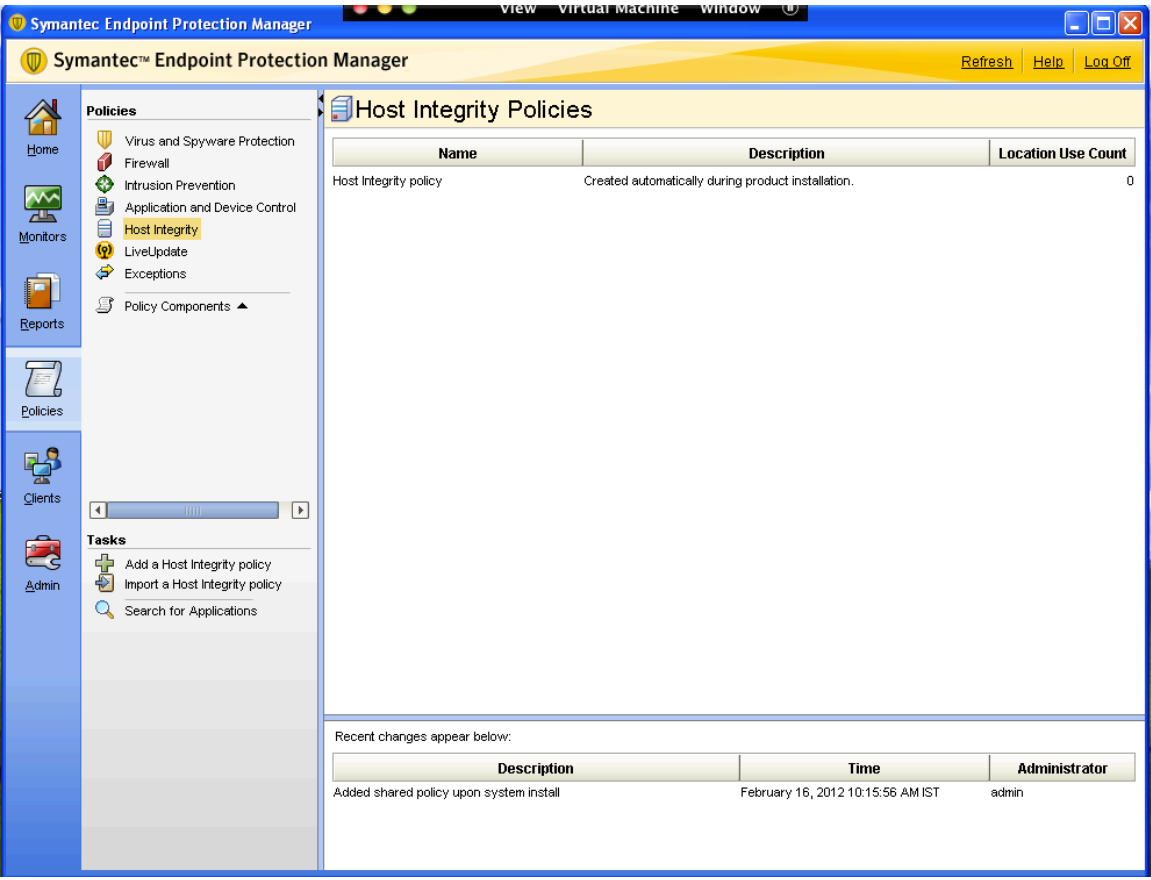

Goto Admin => Under Tasks => Select Servers

Select Local Site => Goto Live Update tab

Under Content Type Downloads Check whether Host Integrity Templates is checked if not checked mark it as checked

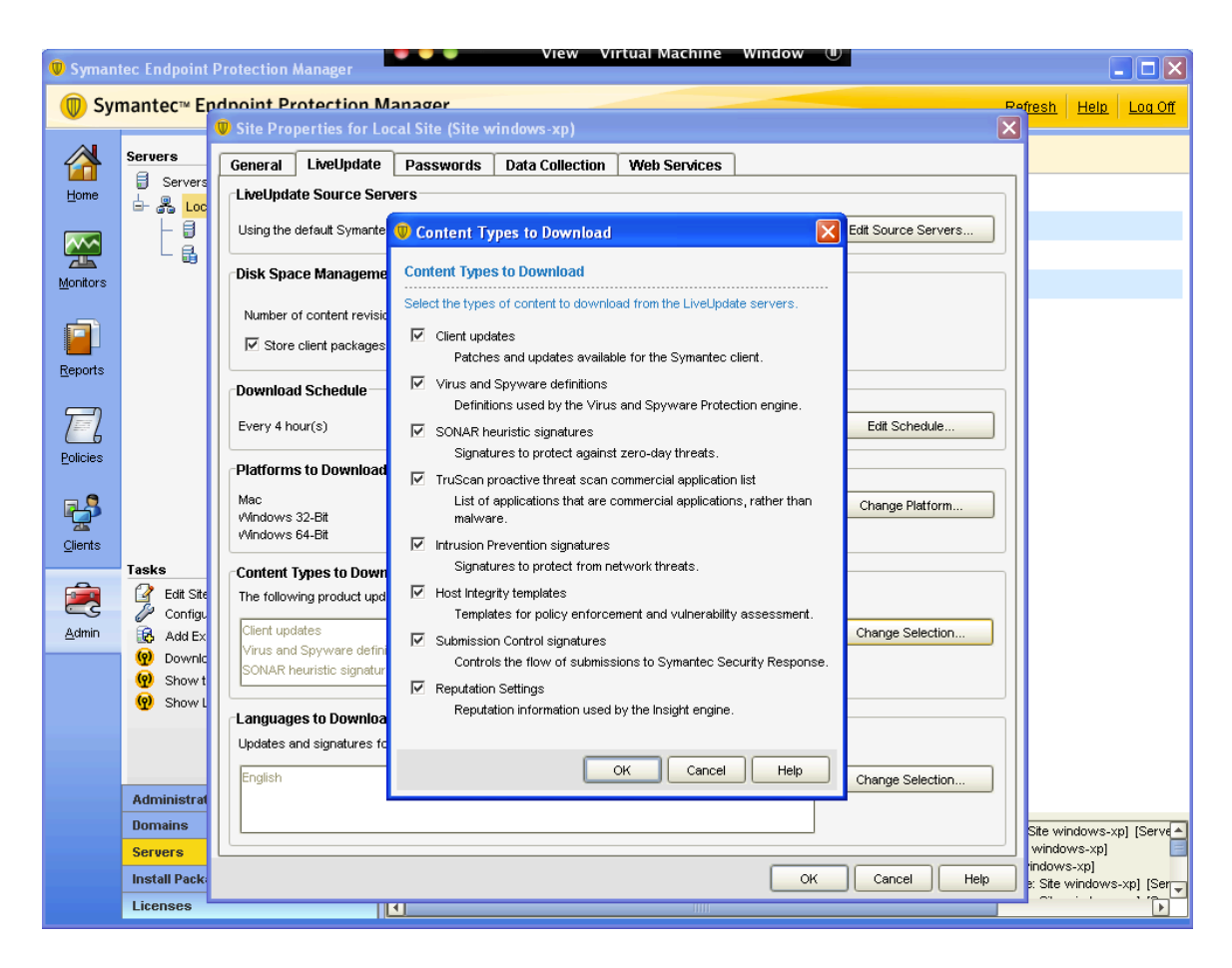

Click OK 

Do a manual live update so the Host Integrity templates are available in SEPM

Goto to Start  $\Rightarrow$  Run  $\Rightarrow$  and type Luall and Run Luall 

After successful live update Host Integrity template would be downloaded in SEPM Assign the Host Integrity Policy to the Groups

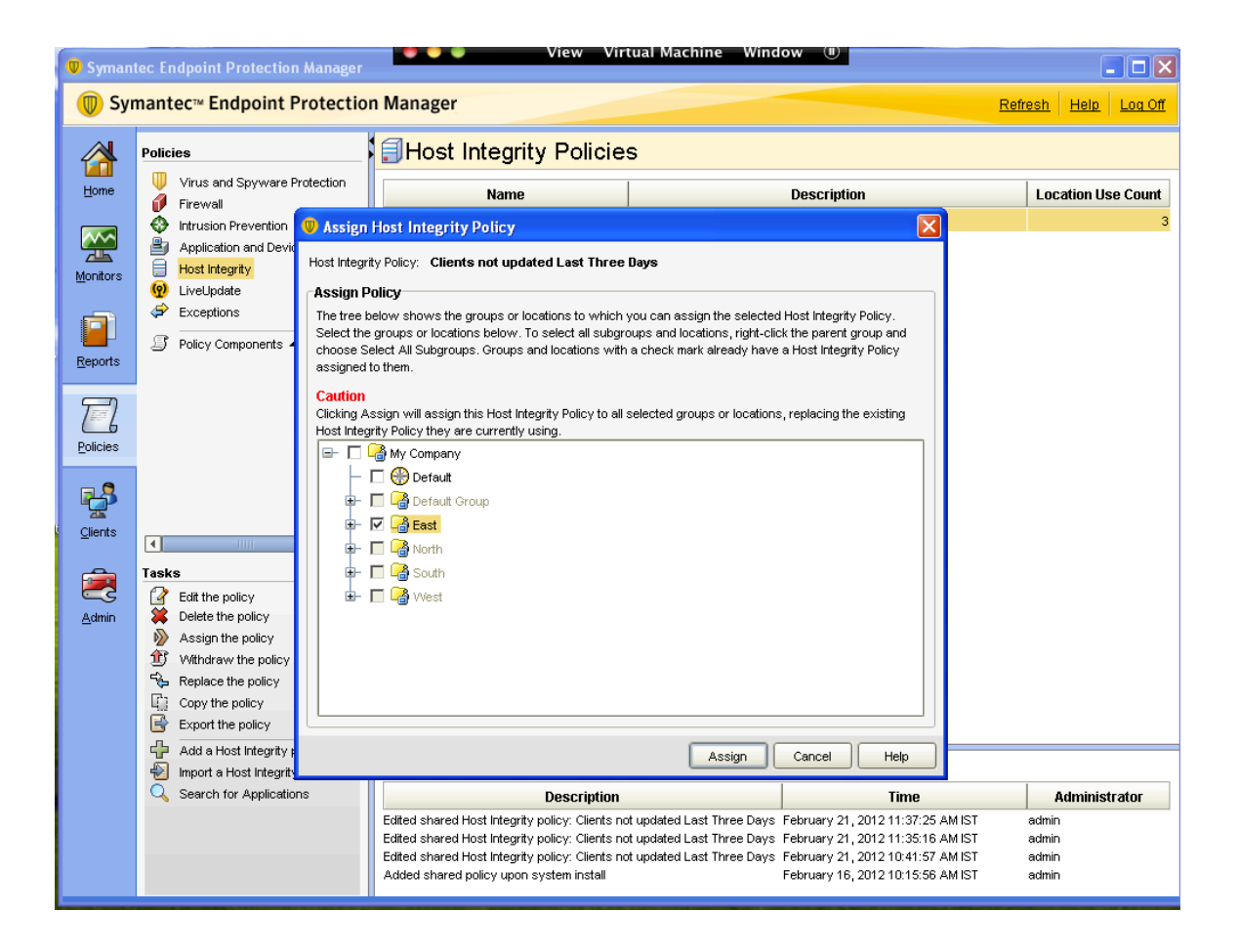

#### Policy Creation for Clients, which are not updated for 3 days through NAC

Logon to Symantec Endpoint Protection Manager Console

Goto to the Clients Tab => Select the Group to which you have applied the Host **Integrity Policy** 

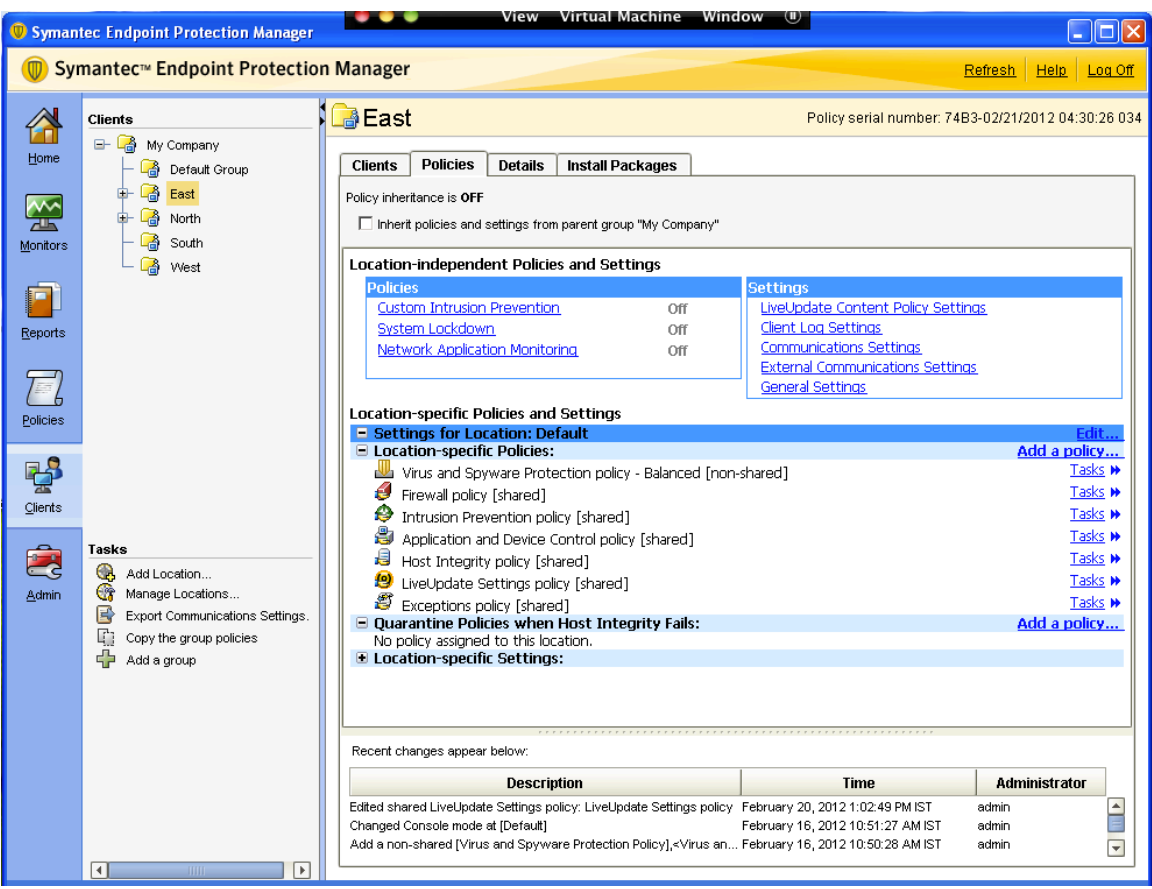

Goto Host Integrity Policy and Click Edit Shared

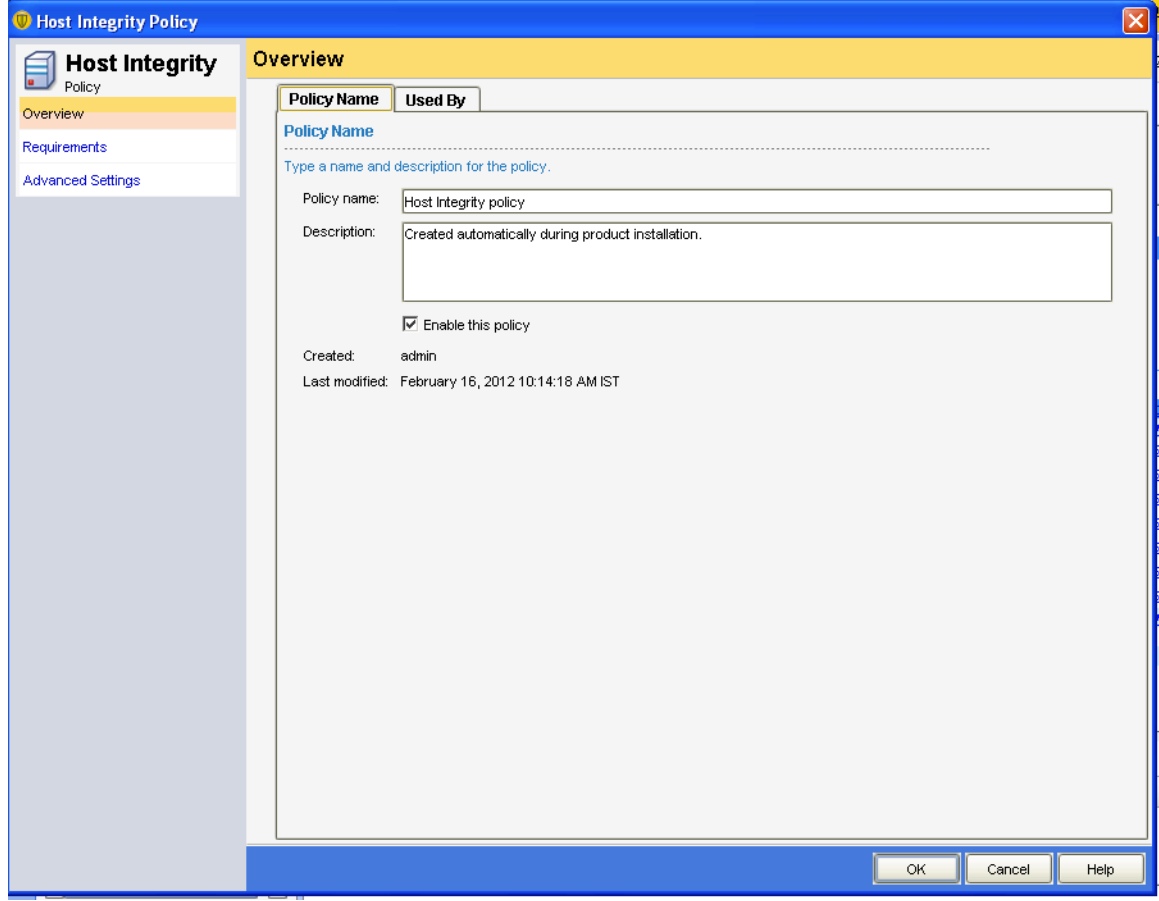

Give the name of the Policy as per your requirement

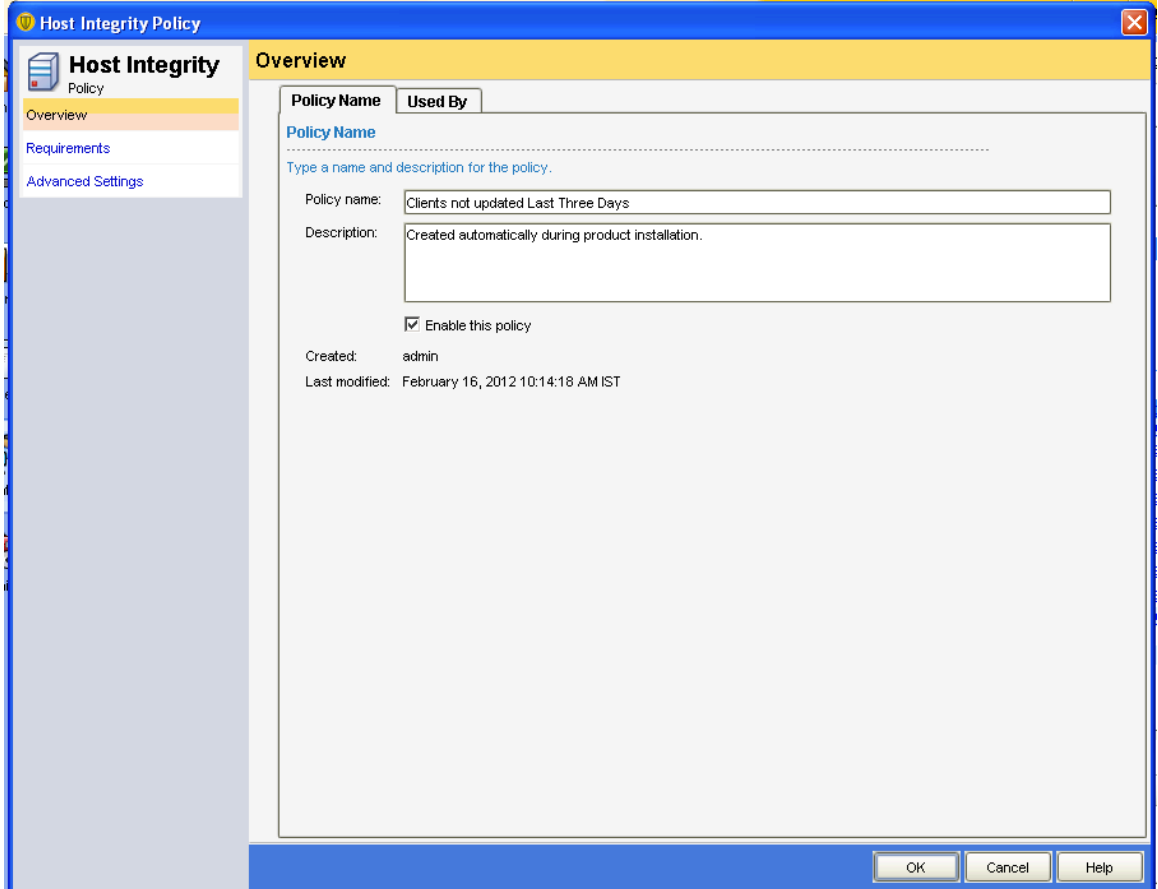

# Goto Requirements and Select Always do Host Integrity Checking

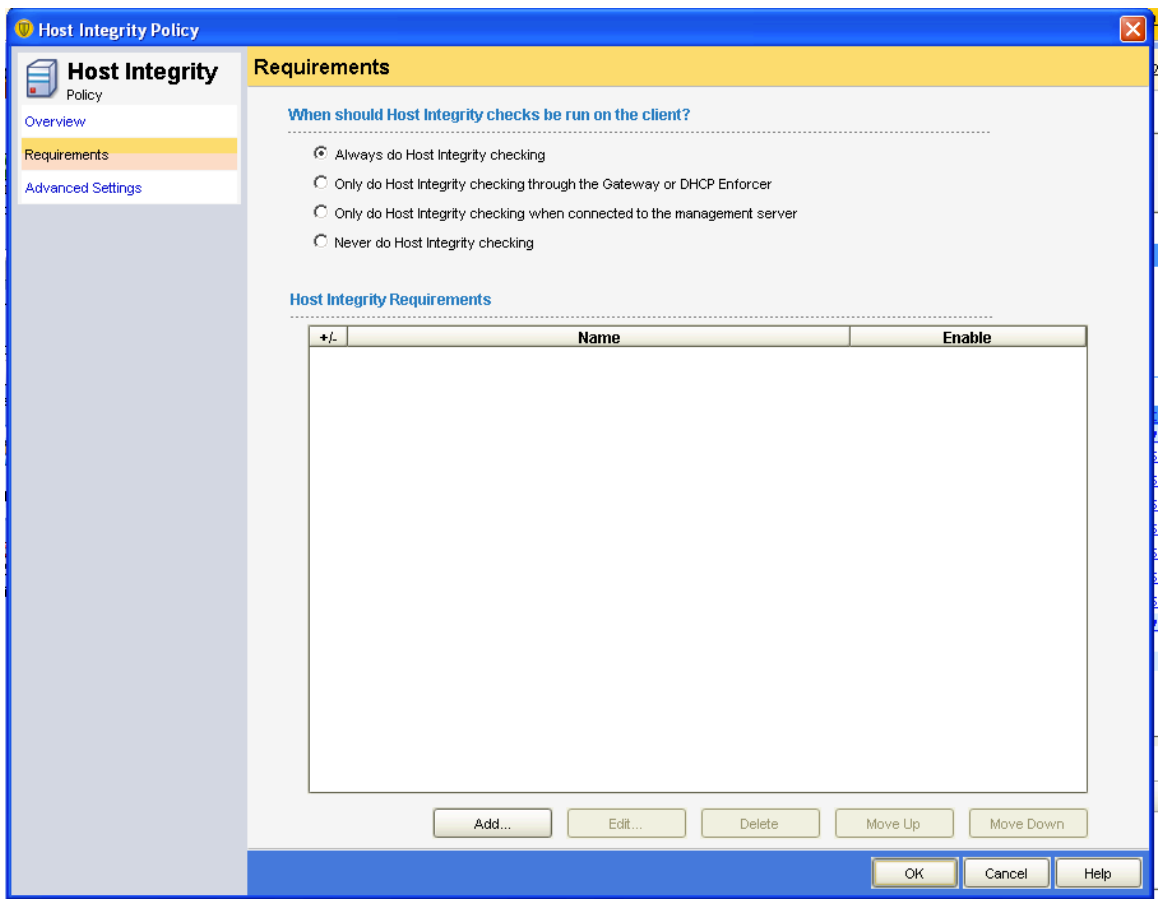

### Click Add

After Clicking Add the following window will be opened

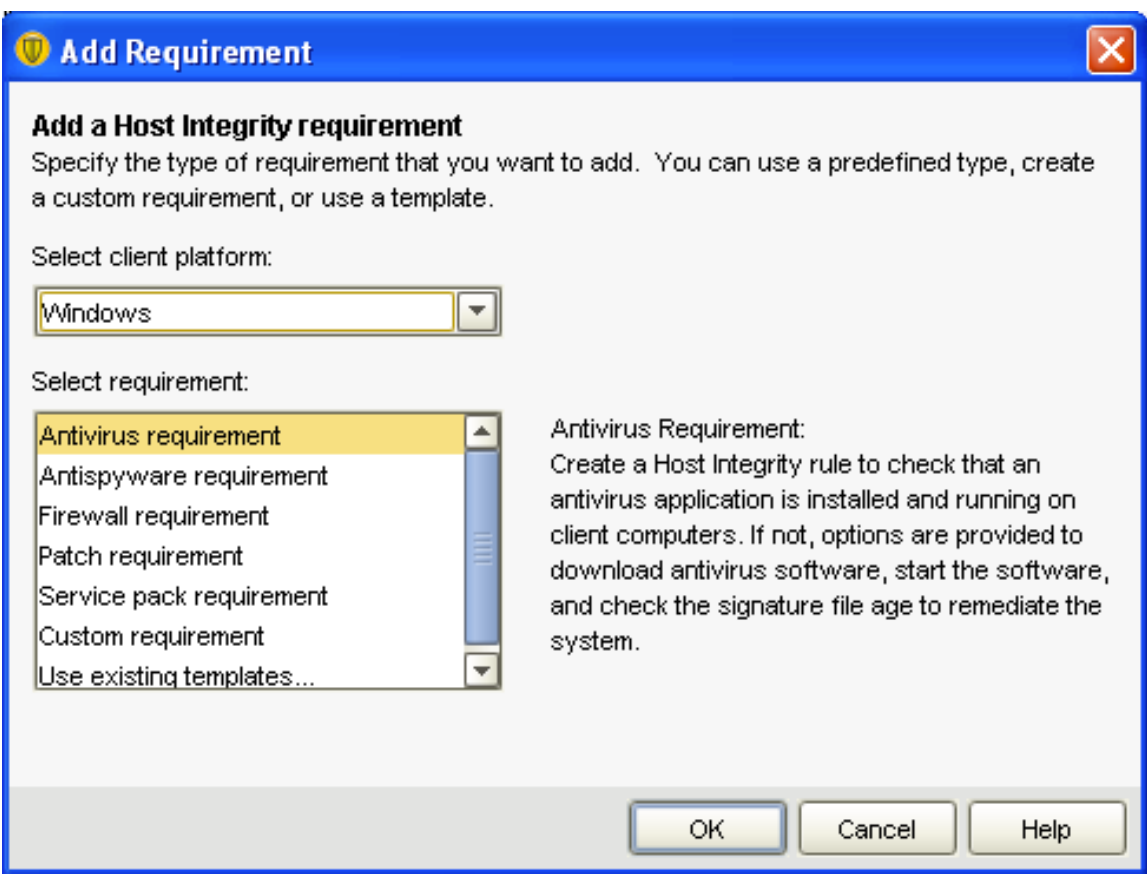

In Select Client Platform Select the OS in this scenario we have selected Windows

In Select Requirement we would select Antivirus Requirement

Click OK

In Add Requirement 

Type the Name of the Requirement

Select the Antivirus application that must be installed and running: Select Symantec **Endpoint Protection** 

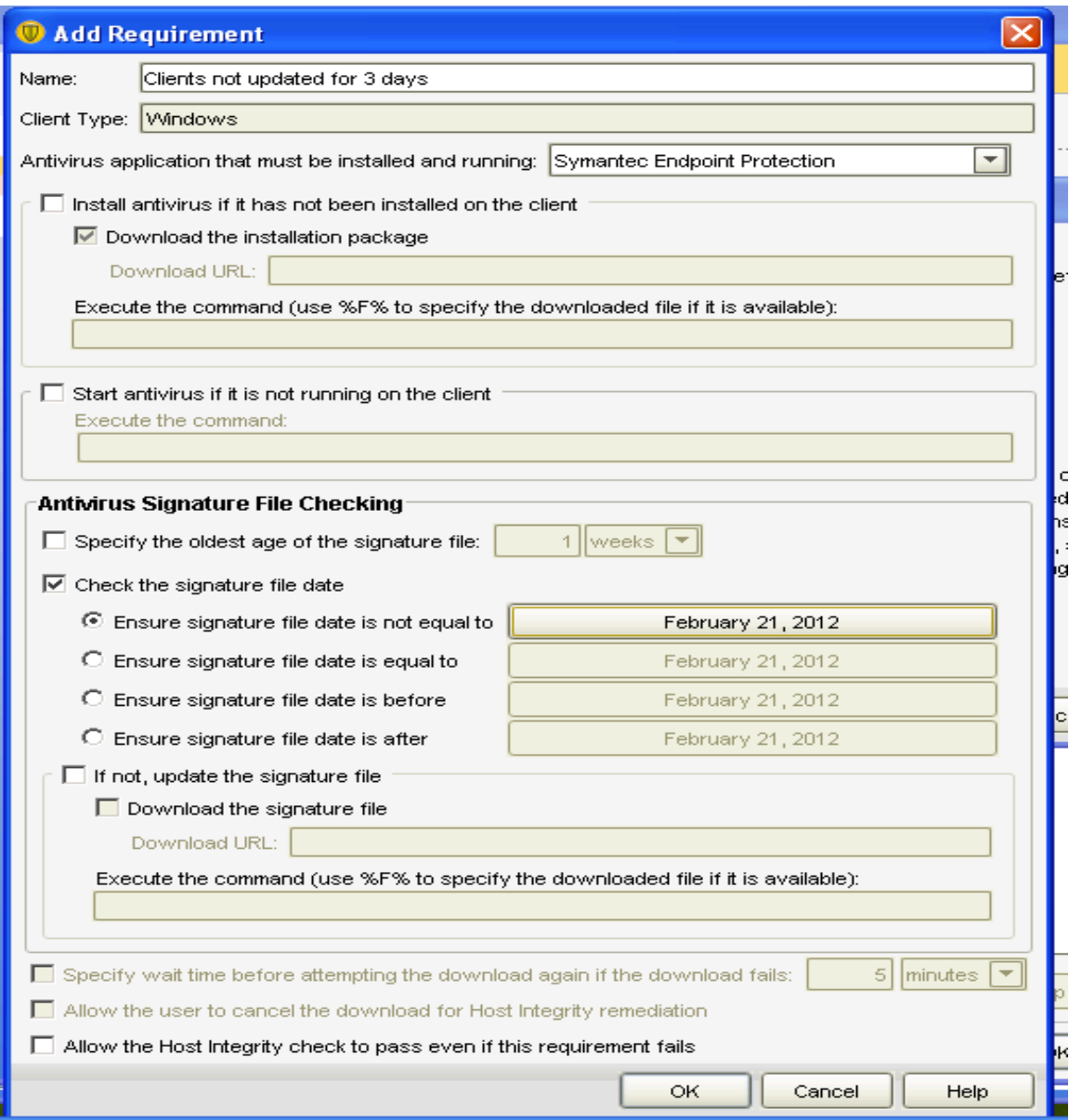

Put Check mark on "Check the signature file date

Under the Same Window Check Ensure signature date is equal to February 22 2012 and Select the date 22 (Note its only for Testing Purpose)

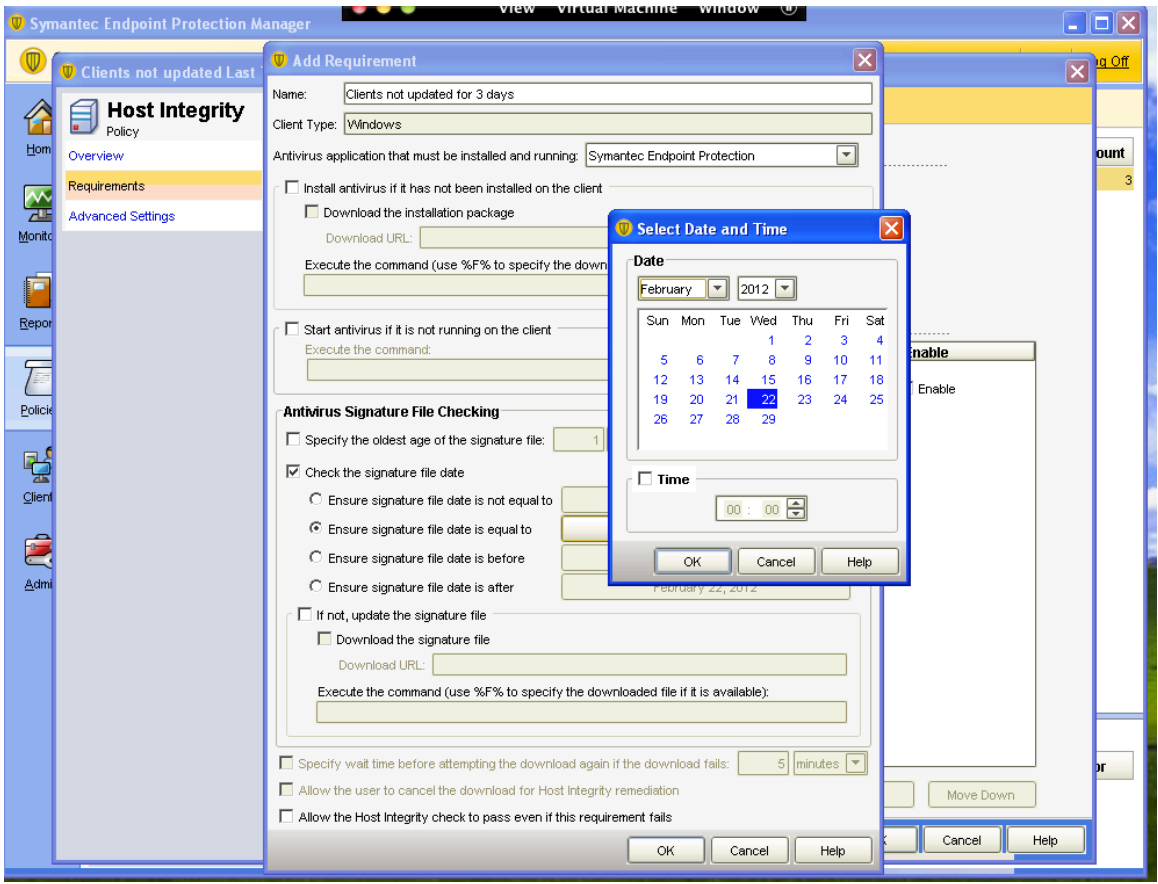

Click OK

#### The following window will appear

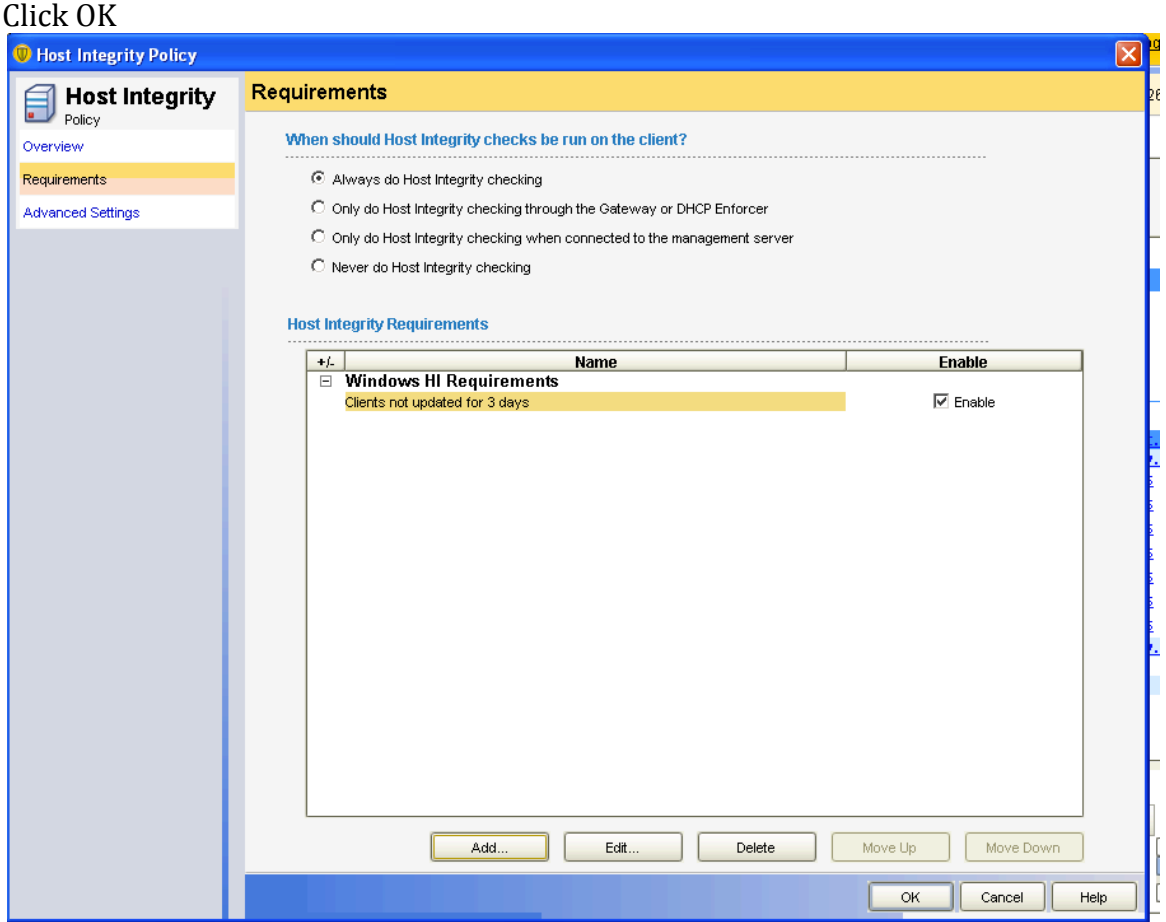

## Add Quarantine Policy for Default

Select Quarantine Firewall Policy and Click Next

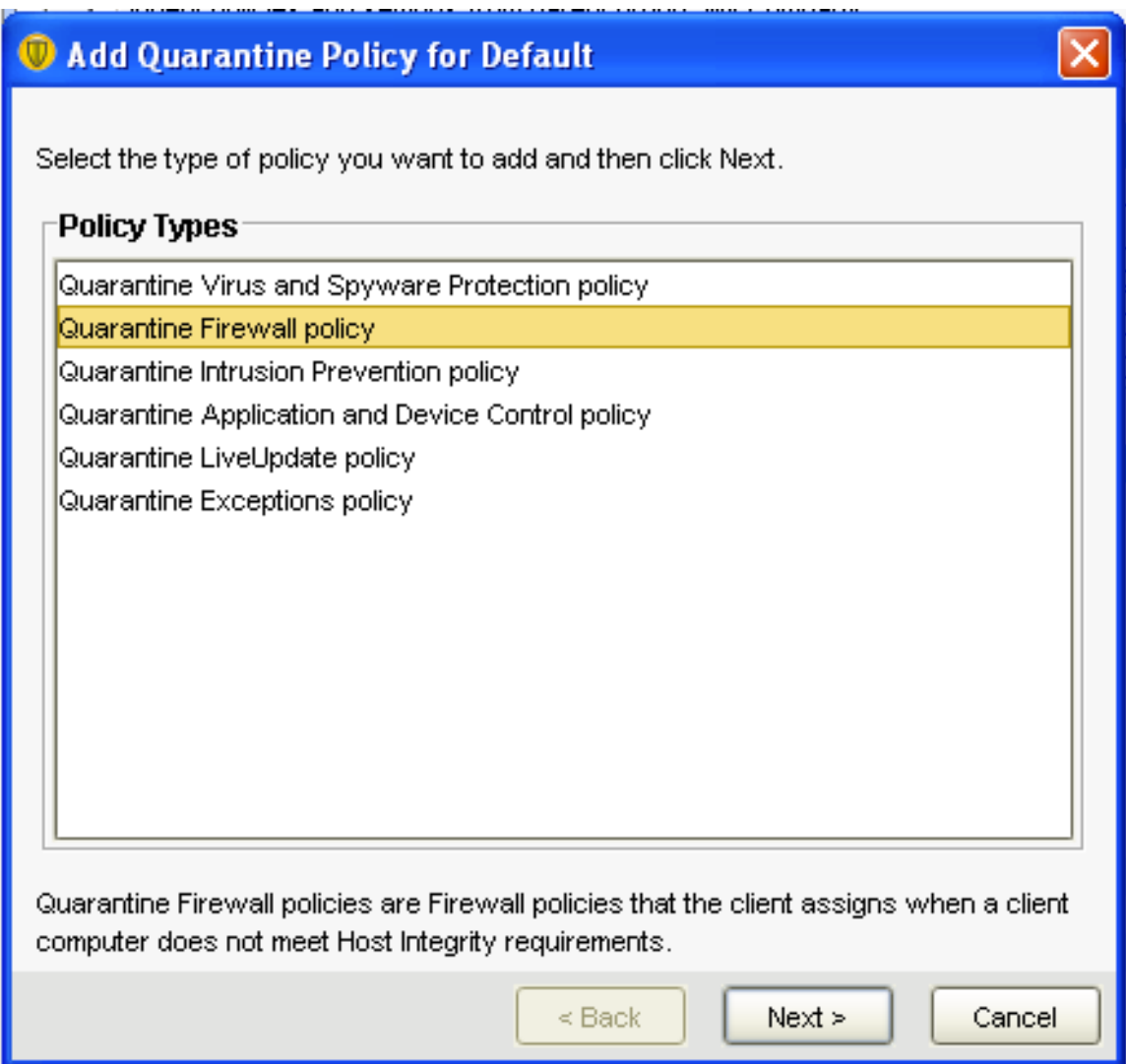

In Add Quarantine Policy for Default

Select Create a New Policy

Click Next

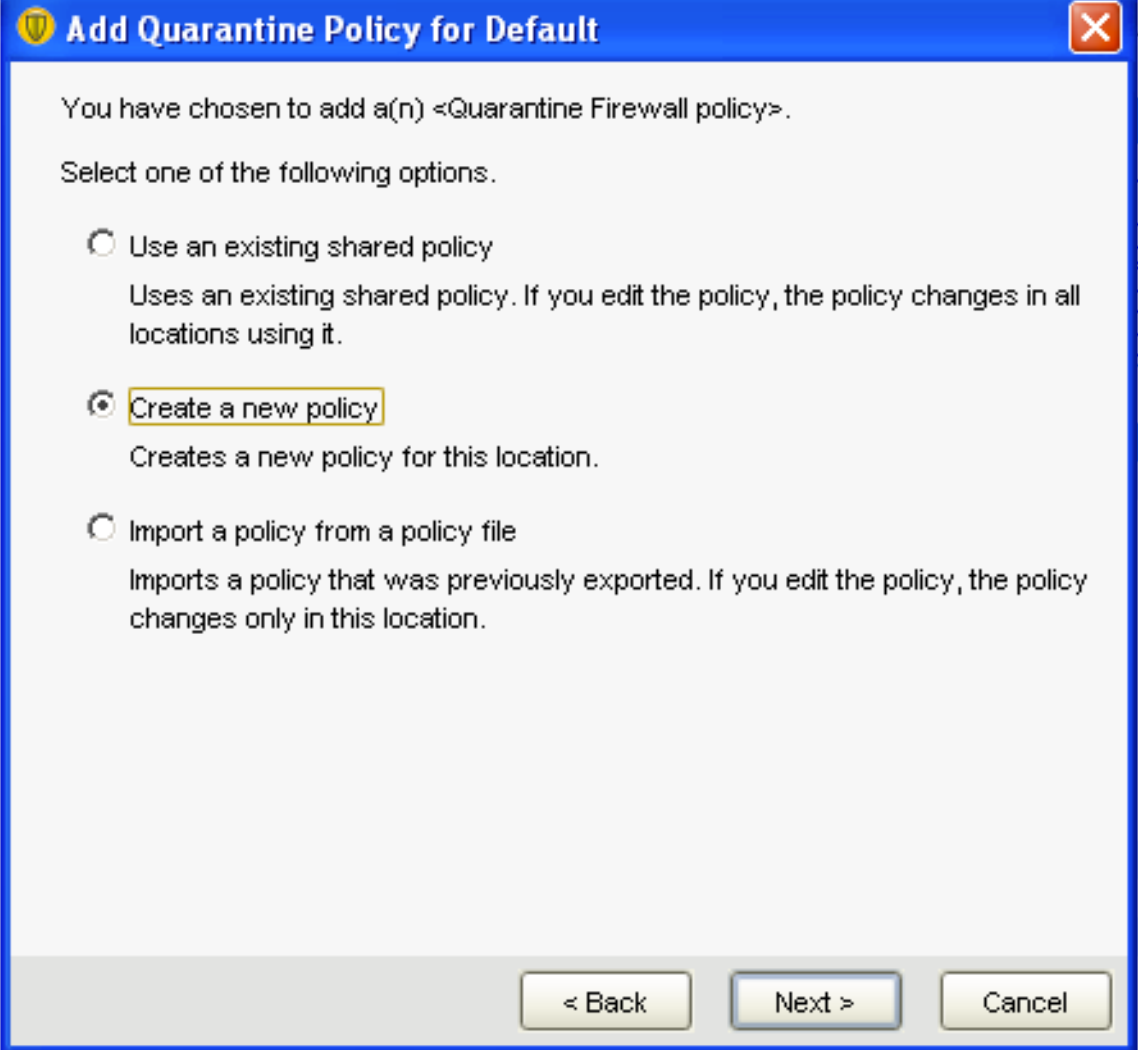

After Clicking Next Firewall Policy window will get opened

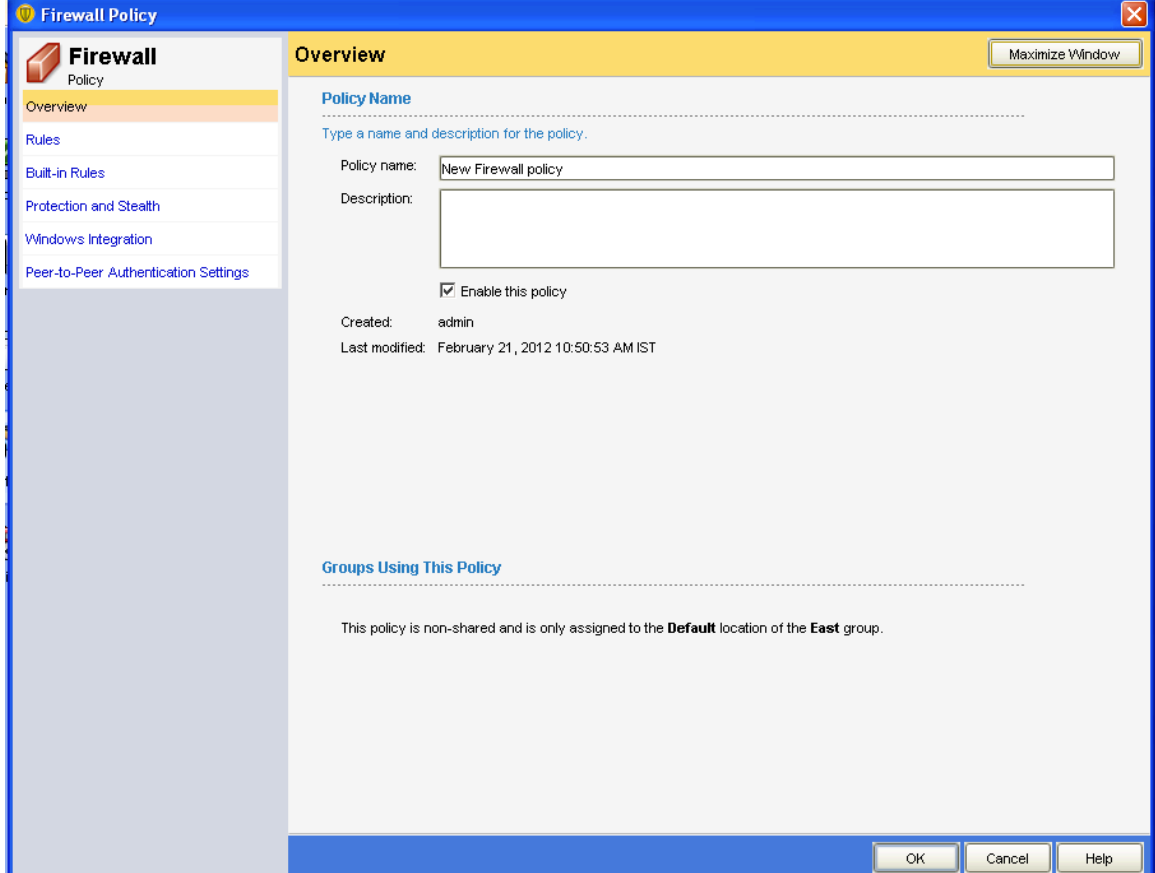

In Overview Add the name of the Policy

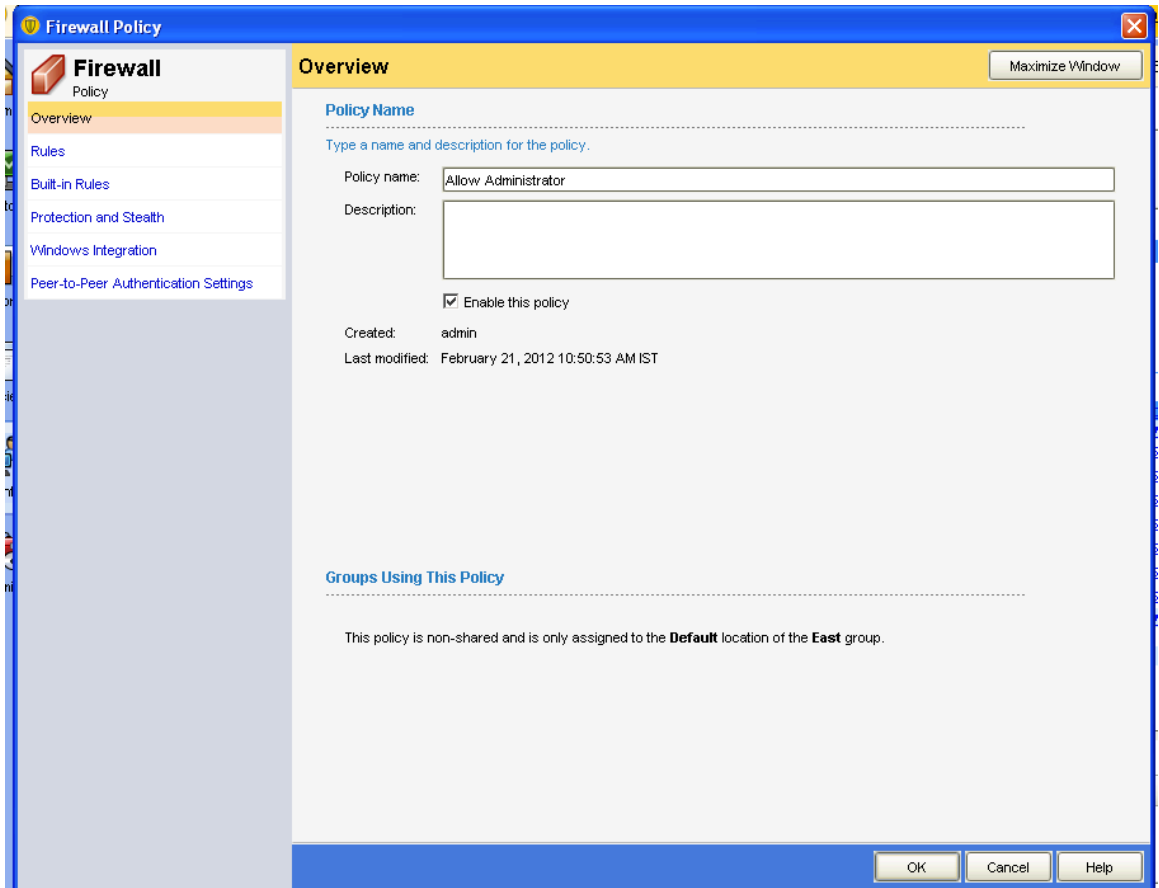

### In Rules Window Add Blank Rule

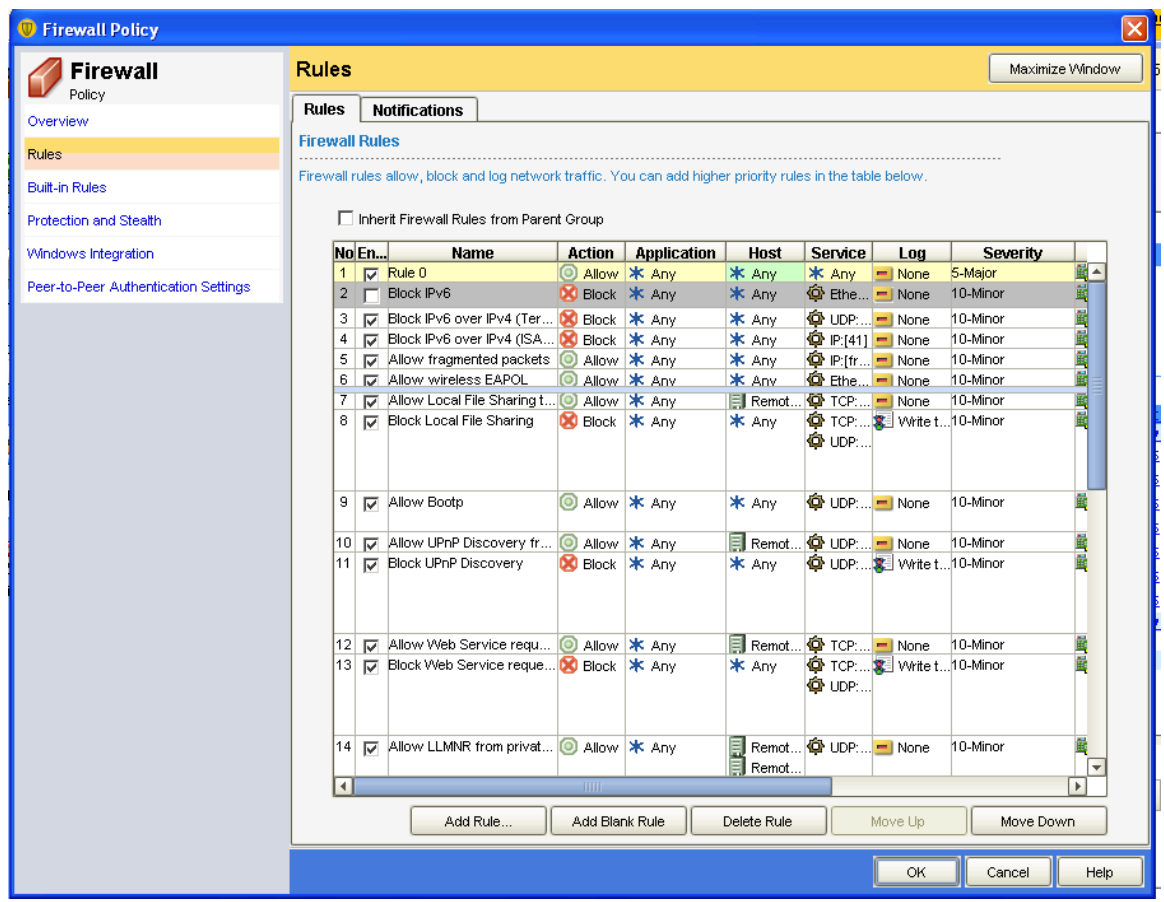

In Rule Select Host and Double Click on Host

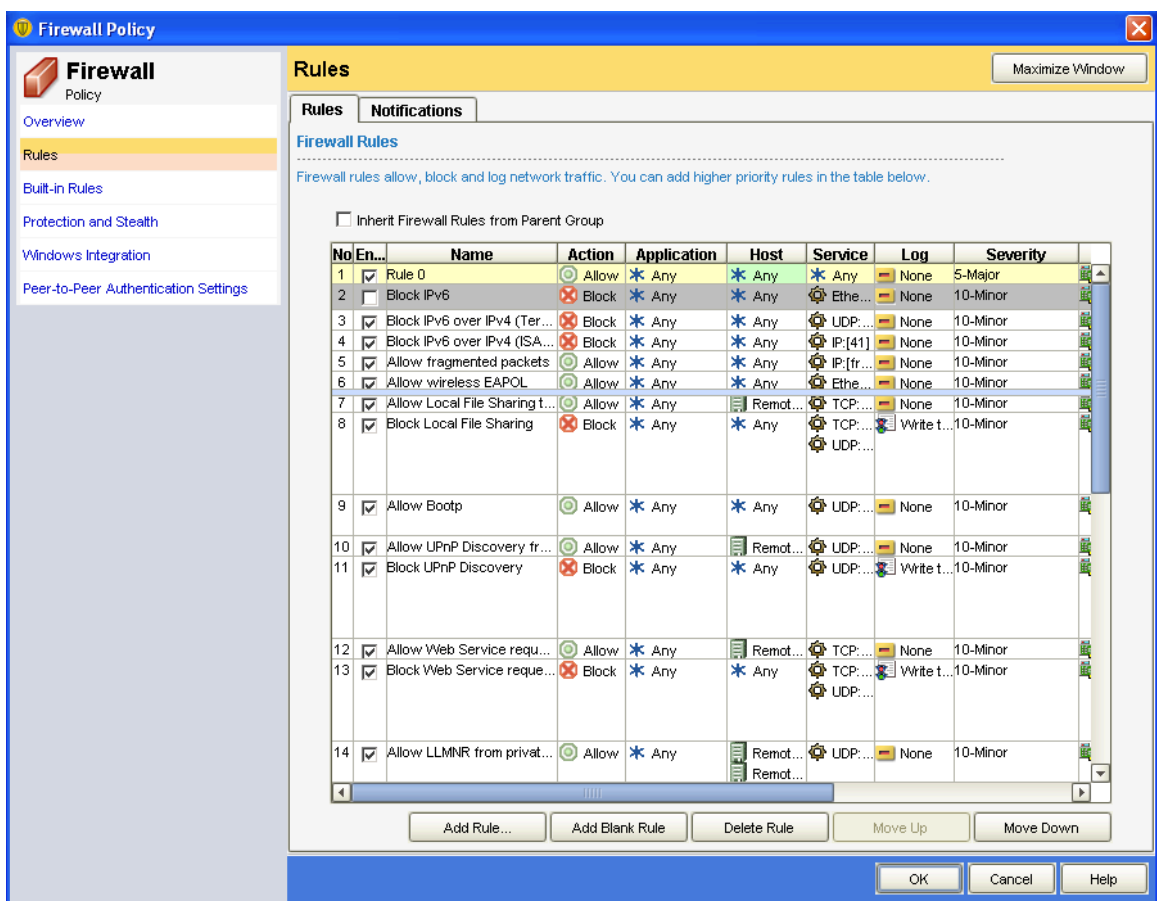

After Double Clicking following Windows will be opened

In Remote Add the IP Address of the System in case the any system fails host integrity test the system IP Address Added can access the Host Integrity Failed to Access the System

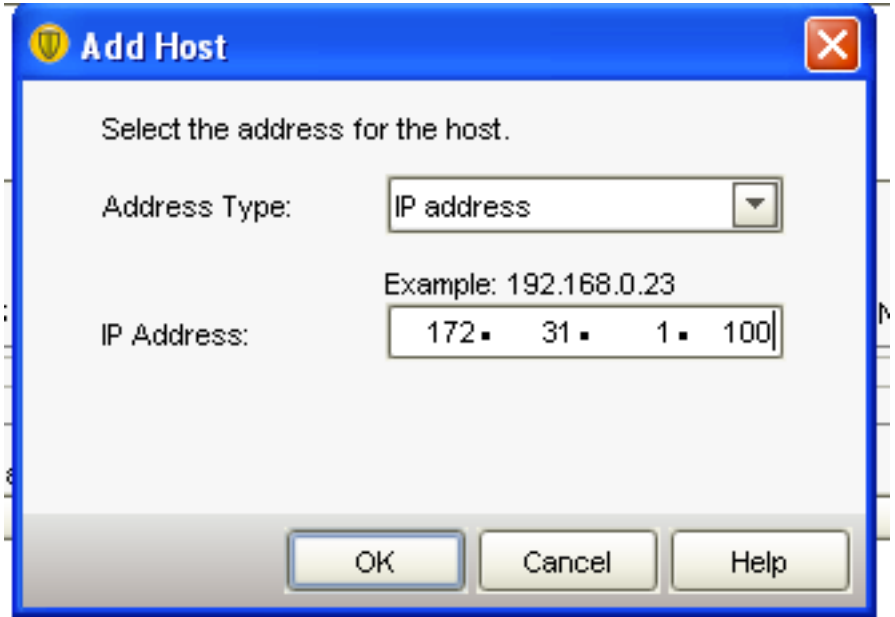

Click OK and Once Again Click OK

Host Integrity as the definition was not latest and the System will be disconnected from Network

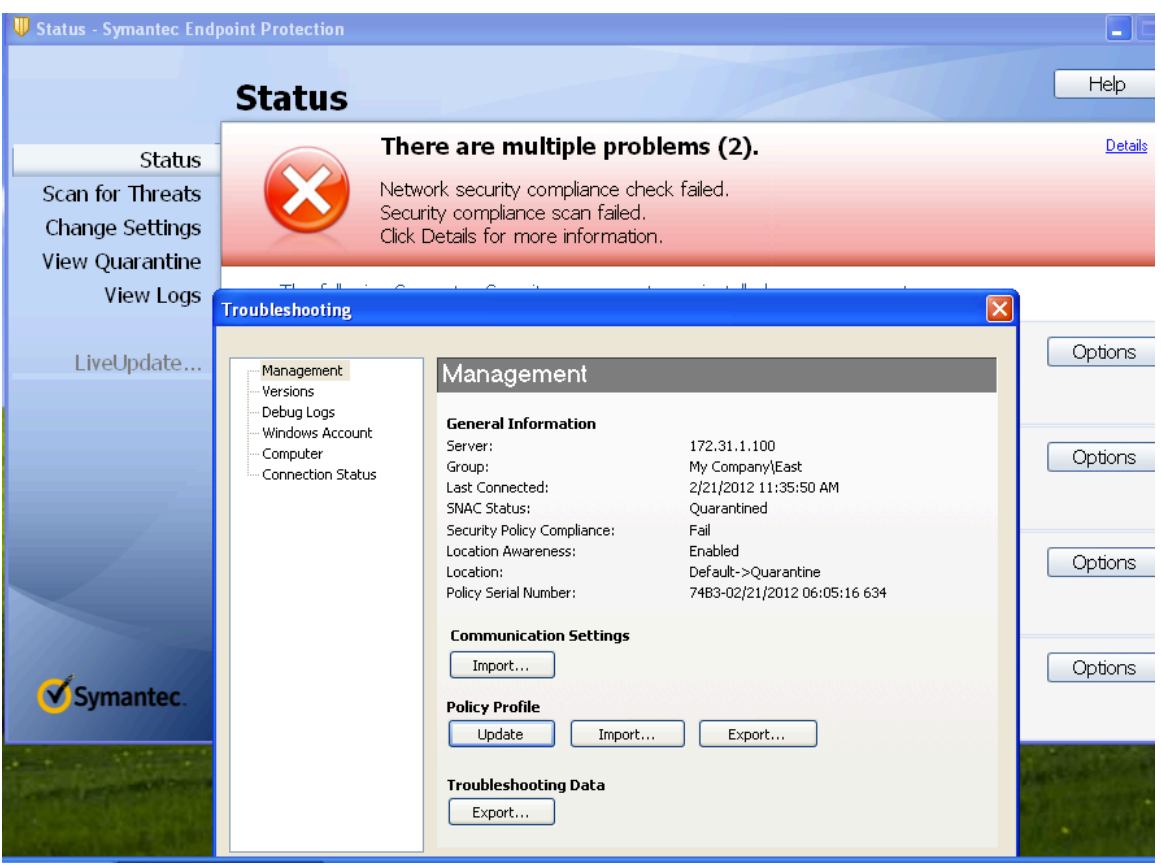

Again Add Blank Rule in Firewall and Name it as Block

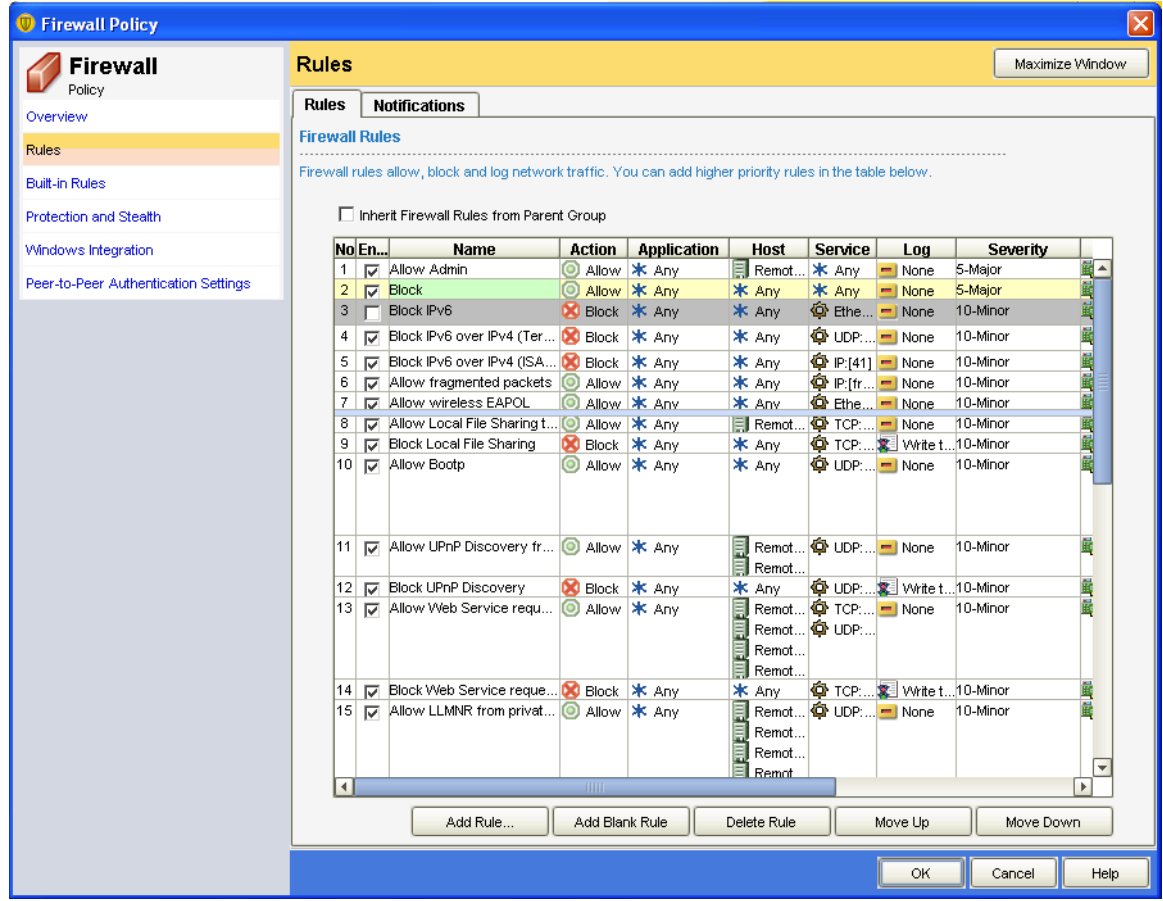

# Select the Block Rule Right and in Action Select Block

Click OK

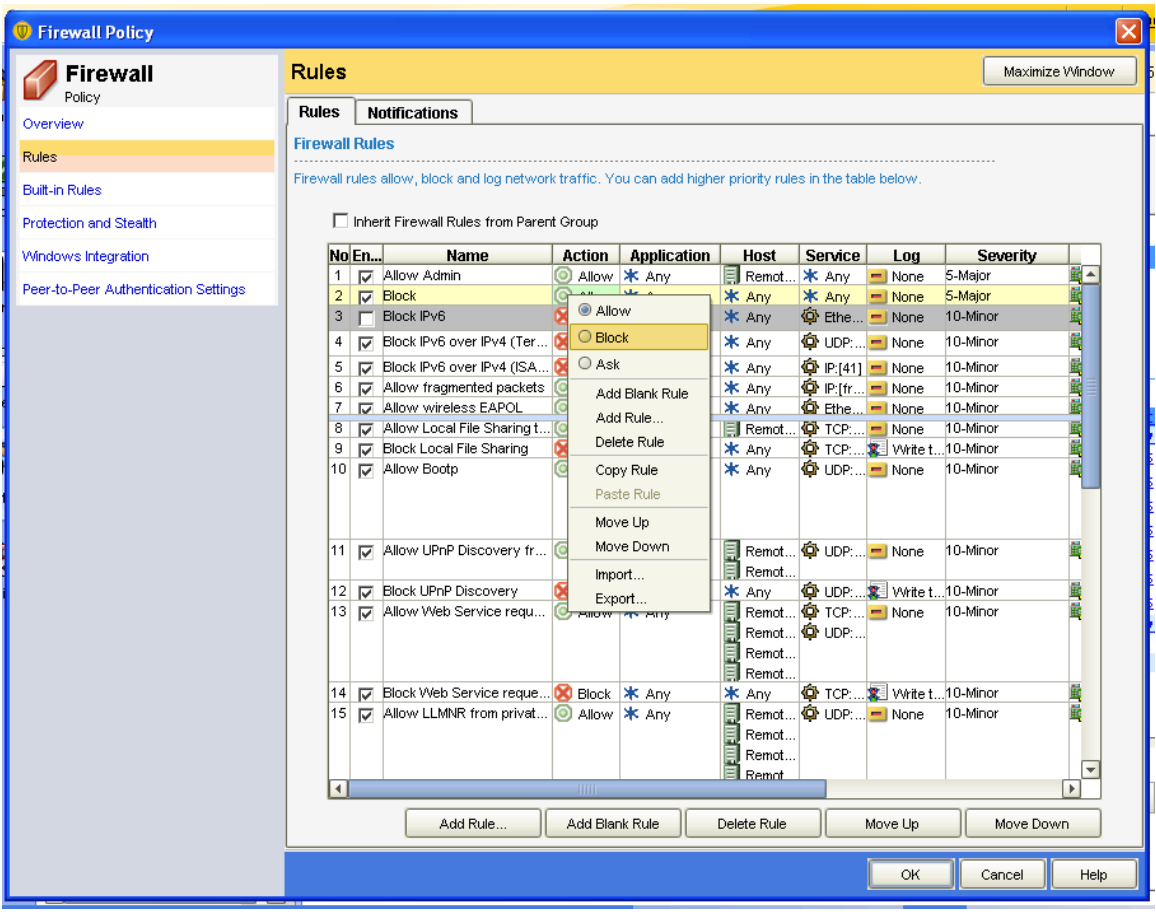

Click OK